#### <span id="page-0-1"></span>**Ayuda**

<span id="page-0-0"></span>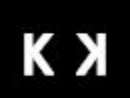

- [[Autores\]](http://sastre2/viena/viena30/indice_onomastico.htm)
- [[Cronologías](http://sastre2/viena/viena30/cronologia_cultural.htm)]
- 
- 
- [[Trabajo colectivo](http://sastre2/viena/viena30/colectivo.htm)]
- 
- 
- 
- 

Para aclaraciones sobre el sentido de este sitio web y su posible utilización como complemento al trabajo habitual en el aula te recomiendo leer la

Para ayudarte en la navegación puedes hacer clic en los tópicos de la derecha. Para volver al listado de tópicos pulsa el botón 'Atrás' de tu navegador o haz *clic* en 'Ver tópicos'. Si pulsas con el ratón sobre las imágenes ampliarás su tamaño.

página de *introducción*.

#### **¿? Tópicos**

- [Selección del navegador](#page-1-0)
- [La barra de navegación](#page-3-0)
- [Índice de autores](#page-6-0)
- [Estructura de las páginas](#page-10-0)
- [Manejo de las referencias en línea](#page-13-0)
- [Cronologías](#page-17-0)
- [Trabajo colectivo](#page-22-0)
- [Contactar con el autor](#page-31-0)

## <span id="page-1-0"></span>**Selección del navegador**

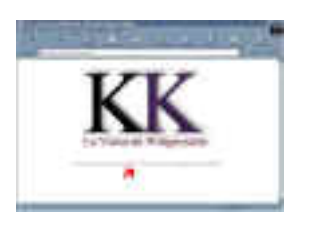

En la página de inicio podrás seleccionar el navegador con el que visualizar las páginas. Por razones técnicas hemos simulado el acceso a una base de datos vía web mediante una utilidad llamada *Tabular Data Control*. Si utilizas Internet Explorer, versiones 4 o 5, visualizarás correctamente las páginas. Si no dispones de este programa, o no quieres utilizarlo, elige la opción 'otros navegados y versiones'.

http://sastre2/viena/images/pantalla\_01.jpg

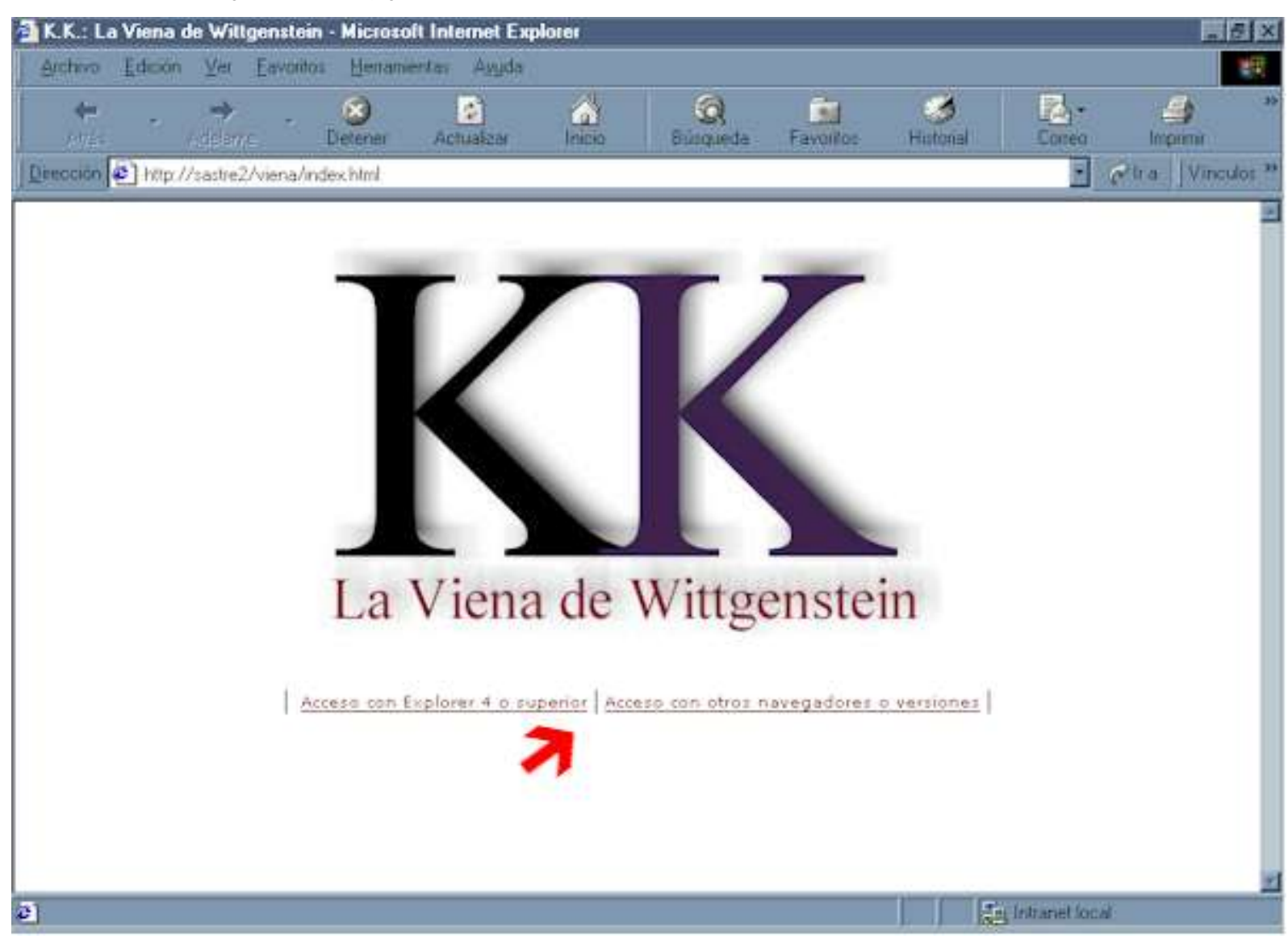

<span id="page-3-0"></span>Barra de navegación

#### **Barra de navegación**

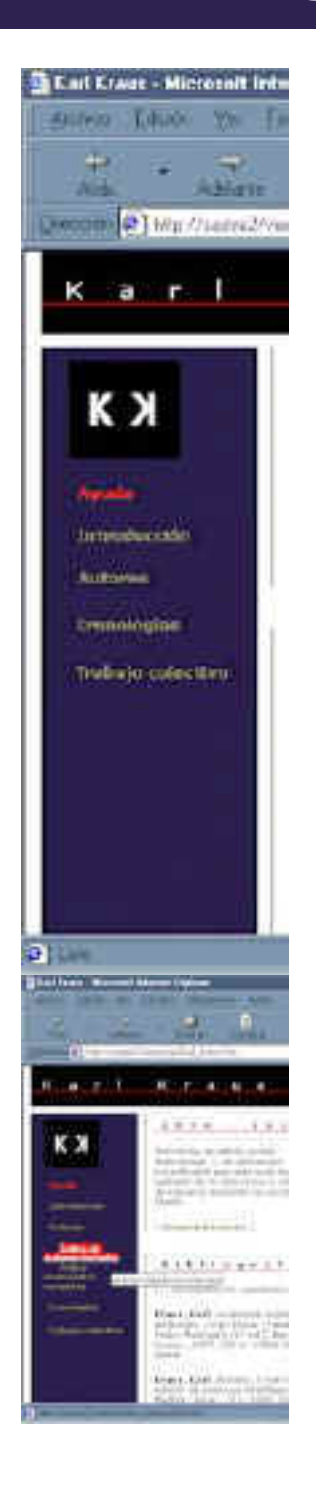

En todas las páginas están disponibles las mismas opciones de desplazamiento. En la versión para Explorer 4 o superior, al pasar el ratón por encima de 'Autores', 'Cronologías' y 'Trabajo colectivo' se despliegan varias subopciones -el texto que permanece siempre visible llevará por defecto a una de ellas- . Al detener el ratón sobre un hiperenlace mostrará una pequeña indicación sobre su destino.

En la versión para 'otros navegadores y versiones' todos los enlaces permanecen siempre desplegados.

http://sastre2/viena/images/pantalla\_02.jpg

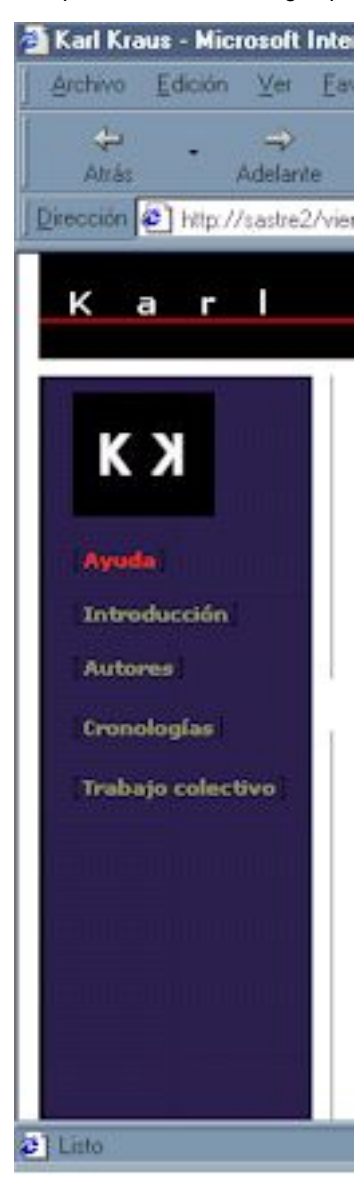

http://sastre2/viena/images/pantalla\_03.jpg

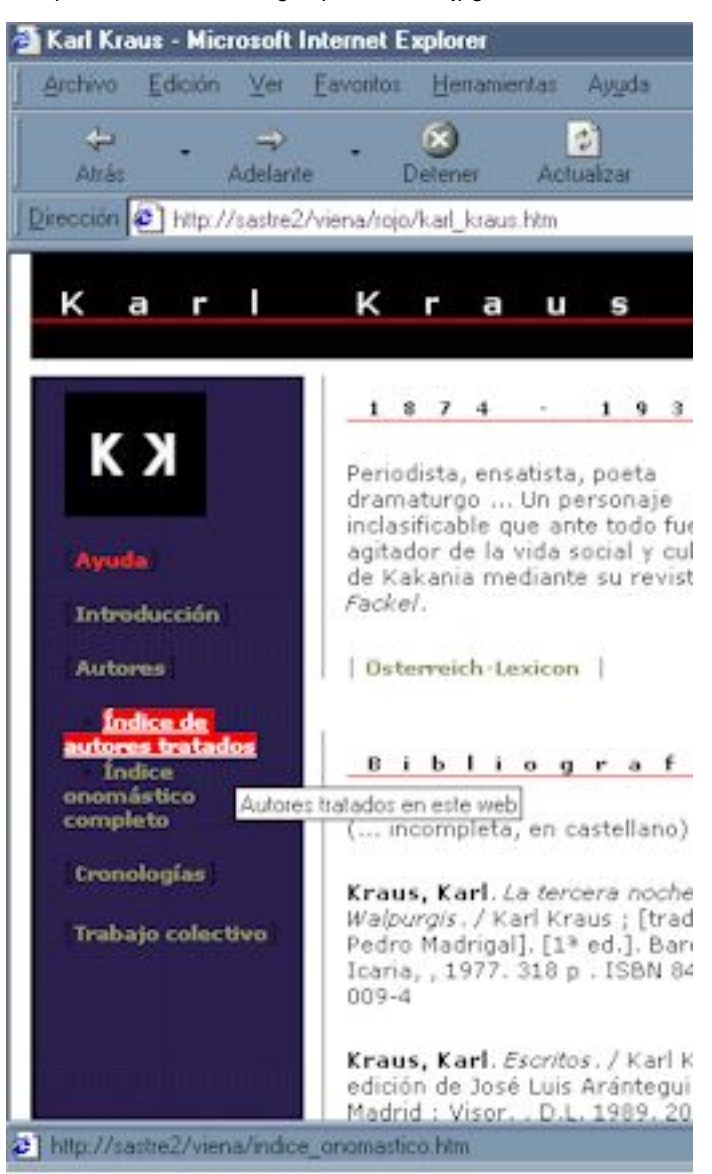

#### <span id="page-6-0"></span>**Autores tratados**

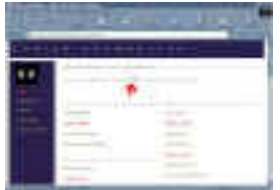

Utilizando la opción 'Índice de autores tratados' en la barra de navegación se accede a la página desde la que podrás desplazarte al documento dedicado a cada autor. Puedes pulsar en la letra correspondiente de la parte superior para desplazarte por la clasificación alfabética.

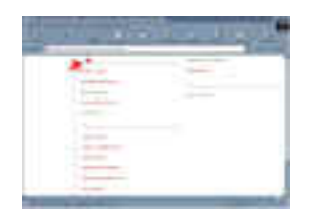

Para volver a la parte superior pulsa sobre la letra que encabeza la clasificación.

Para acceder a la página dedicada al autor pulsa sobre el enlace correspondiente.

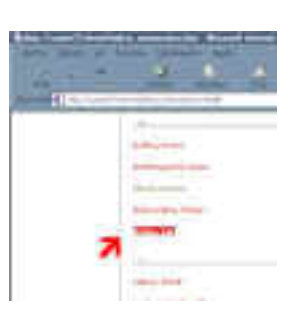

http://sastre2/viena/images/pantalla\_04.jpg

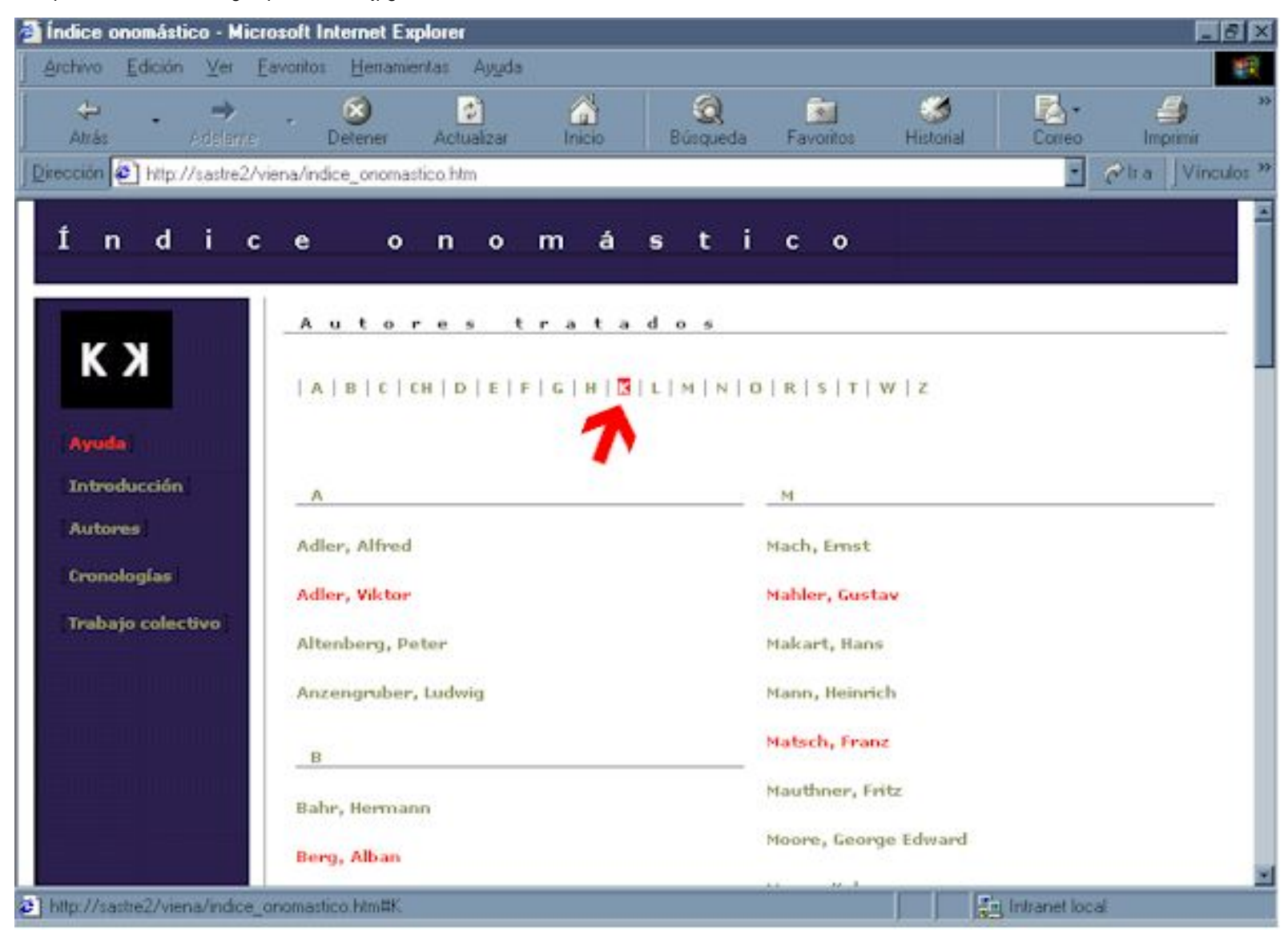

http://sastre2/viena/images/pantalla\_05.jpg

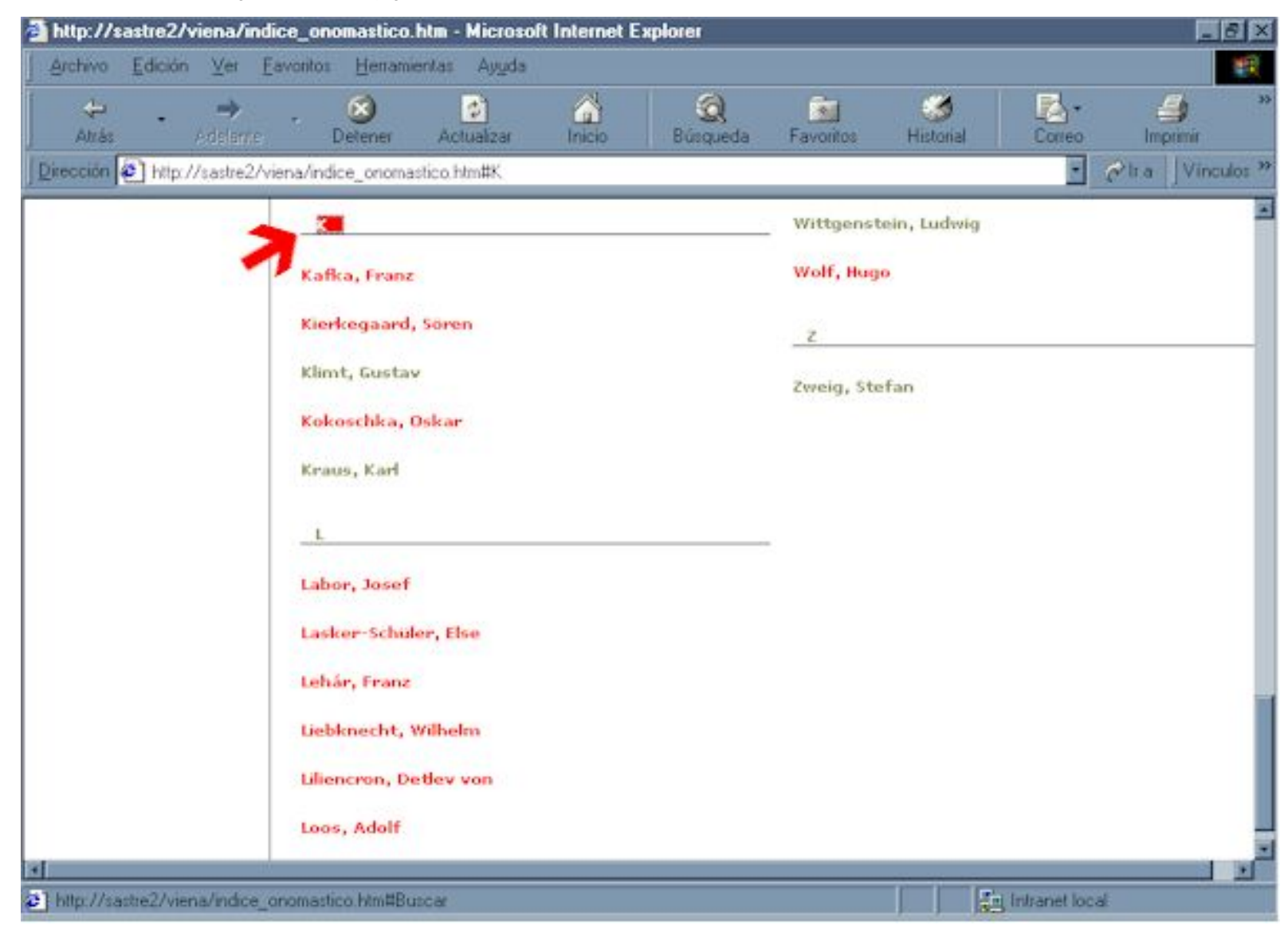

http://sastre2/viena/images/pantalla\_06.jpg

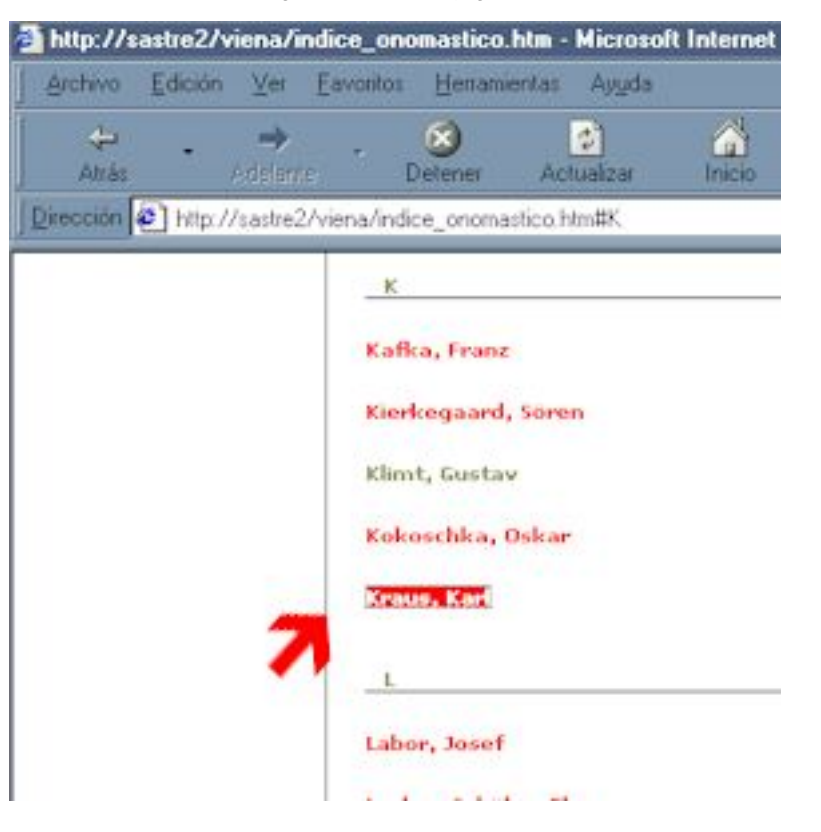

#### <span id="page-10-0"></span>**Autores**

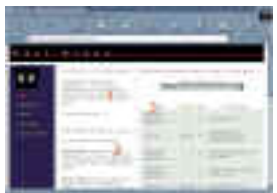

- La página dedicada a cada autor está dividida en tres secciones:
	- 1. Datos básicos y generalmente un acceso a una página web en la que ampliar información ([Österreich-Lexicon\)](http://www.aeiou.at/).
	- 2. Información bibliográfica. Obtenida en la mayoría de los casos en [REBECA](http://www.mcu.es/REBECA/busqueda.html) (Un servicio del MEC). Se han importado los registros en formato IBERMARC a una aplicación que permite gestionarlos y mostrarlos en un formato que no es exactamente el que debe utilizarse en bibliografías. Se ha hecho así por comodidad, pero no lo tomes como modelo para elaborar tus listas de referencias bibliográficas. EN otros caso se han tomado registros de la [Biblioteca](http://www.bne.es/cgi-bin/wsirtex?FOR=WIUBIMO4&VIS=W01BIMO) Nacional de España. Siempre se han consultado catálogos en línea. SI quieres practicar en su uso o ampliar la información bibliográfica, al final de la sección 2 encontraras siempre un enlace a una página desde la que podrás acceder al catálogo de varias bibliotecas nacionales ([Catálogos en línea](#page-12-0) ).
	- En la tercera sección encontrarás enlaces a direcciones de 3. Internet en los que encontrarás información sobre el autor o su obra.

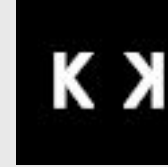

Pulsando sobre este símbolo volverás a la página de acceso al web. Su ausencia indica que el autor no es de origen *kakanio* o no desarrolló la mayor parte de su actividad en *Kakania*.

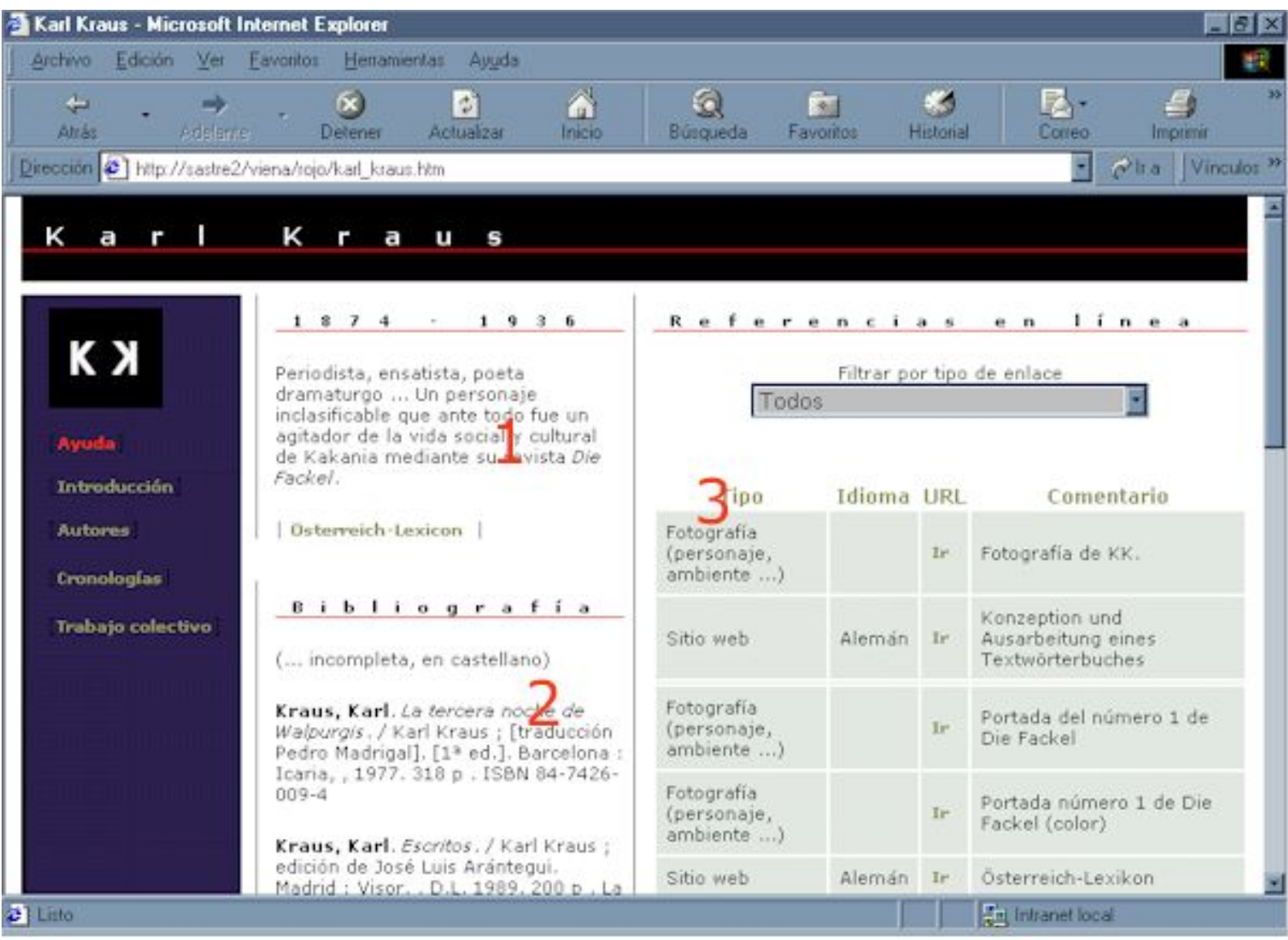

# <span id="page-12-0"></span>**Catálogos en línea**

#### | [ver listado](http://sastre2/viena/catalogos_listado.htm) |

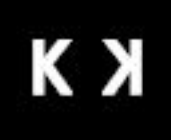

## [[Ayuda\]](http://sastre2/viena/ayuda.htm)

[[Introducción](http://sastre2/viena/intro.htm)]

[[Autores\]](http://sastre2/viena/indice_onomastico.htm)

¤ [Índice de autores](http://sastre2/viena/indice_onomastico.htm)

[tratados](http://sastre2/viena/indice_onomastico.htm)

¤ [Índice onomástico](http://sastre2/viena/indice_onomastico_ampliado.htm)

[completo](http://sastre2/viena/indice_onomastico_ampliado.htm)

[[Cronologías](http://sastre2/viena/cronologia_cultural.htm)]

- ¤ [Política](http://sastre2/viena/cronologia_politica.htm)
- ¤ [Cultural](http://sastre2/viena/cronologia_cultural.htm)
- ¤ [Wittgenstein](http://sastre2/viena/cronologia_wittgenstein.htm)

[[Trabajo colectivo](http://sastre2/viena/colectivo.htm)]

- ¤ [Base de datos](http://sastre2/viena/colectivo.htm#Base)
- ¤ [Ampliar búsqueda](http://sastre2/viena/colectivo.htm#Ampliar)
- ¤ [Añadir URL](http://sastre2/viena/colectivo.htm#A�adir)
- ¤ [BSCW público](http://sastre2/viena/colectivo.htm#p�blico)
- ¤ [BSCW restringido](http://sastre2/viena/colectivo.htm#restringido)

## **Recursos**

- [Österreichische NationalBibliothek](http://www.onb.ac.at/online_s/onkafr.htm) (Austria)
- [Die Deutsche Bibliothek](http://www.ddb.de/online/index.htm) (Alemania)
- [Národní knihovna Ceské republiky](http://www.nkp.cz/welcome_cze.htm) (República Checa)
- **[National Széchényi Library](http://www.oszk.hu/eng/services/index.html)** (Hungría)
- [Librería del congreso](http://catalog.loc.gov/cgi-bin/Pwebrecon.cgi?DB=local&PAGE=hbSearch) (EE.UU.)
- [REBECA](http://www.mcu.es/REBECA/busqueda.html) (España)
- [Biblioteca Nacional de España](http://www.bne.es/cgi-bin/wsirtex?FOR=WIUBIMO4&VIS=W01BIMO) (España)
- [ISBN](http://www.mcu.es/bases/spa/isbn/ISBN.html) (España)

#### <span id="page-13-0"></span>**Referencias en línea**

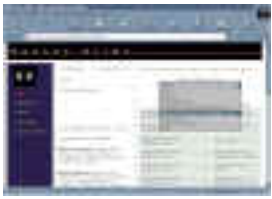

[Figura 1](#page-14-0)

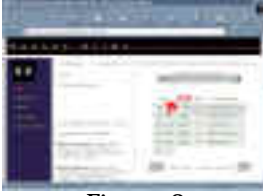

[Figura 2](#page-15-0)

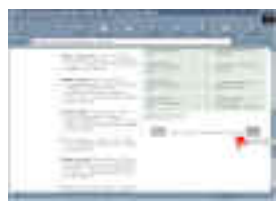

[Figura 3](#page-16-0)

Si accedes a la versión para Explorer 4 o superior podrás manipular en cierto grado las referencias en línea. Si accedes a la versión 'para otros navegadores y versiones' las referencias se muestran como un simple listado en una página estática.

La versión para Explorer 4 o superior permite manipular las direcciones de Internet ofrecidas de diferentes formas:

- Podrás filtrar el tipo de de recurso seleccionándolo de entre las 1. opciones del cuadro de lista o elegir la opción 'mostrar todos' (figura 1).
- Podrás reordenar los recursos pulsando el encabezado de cada 2. columna, es decir, se mostrarán los registros por orden alfabético ascendente tras pulsar en la cabecera correspondiente: Tipo, Idioma, URL, Comentario (figura 2).
- Los registros se visualizan de diez en diez. En la parte inferior se 3. indica el número de registros existentes, la página actual (si existen varias, teniendo en cuenta que cada diez registros constituyen una página) y dos botones que te permiten avanzar y retroceder entre las páginas de enlaces (figura 3).
- Para acceder al recurso haz clic en 'Ir'. Para regresar a la página 4. pulsa con el ratón en los botones 'Atrás' o 'Anterior' de tu programa navegador.

<span id="page-14-0"></span>http://sastre2/viena/images/pantalla\_08.jpg

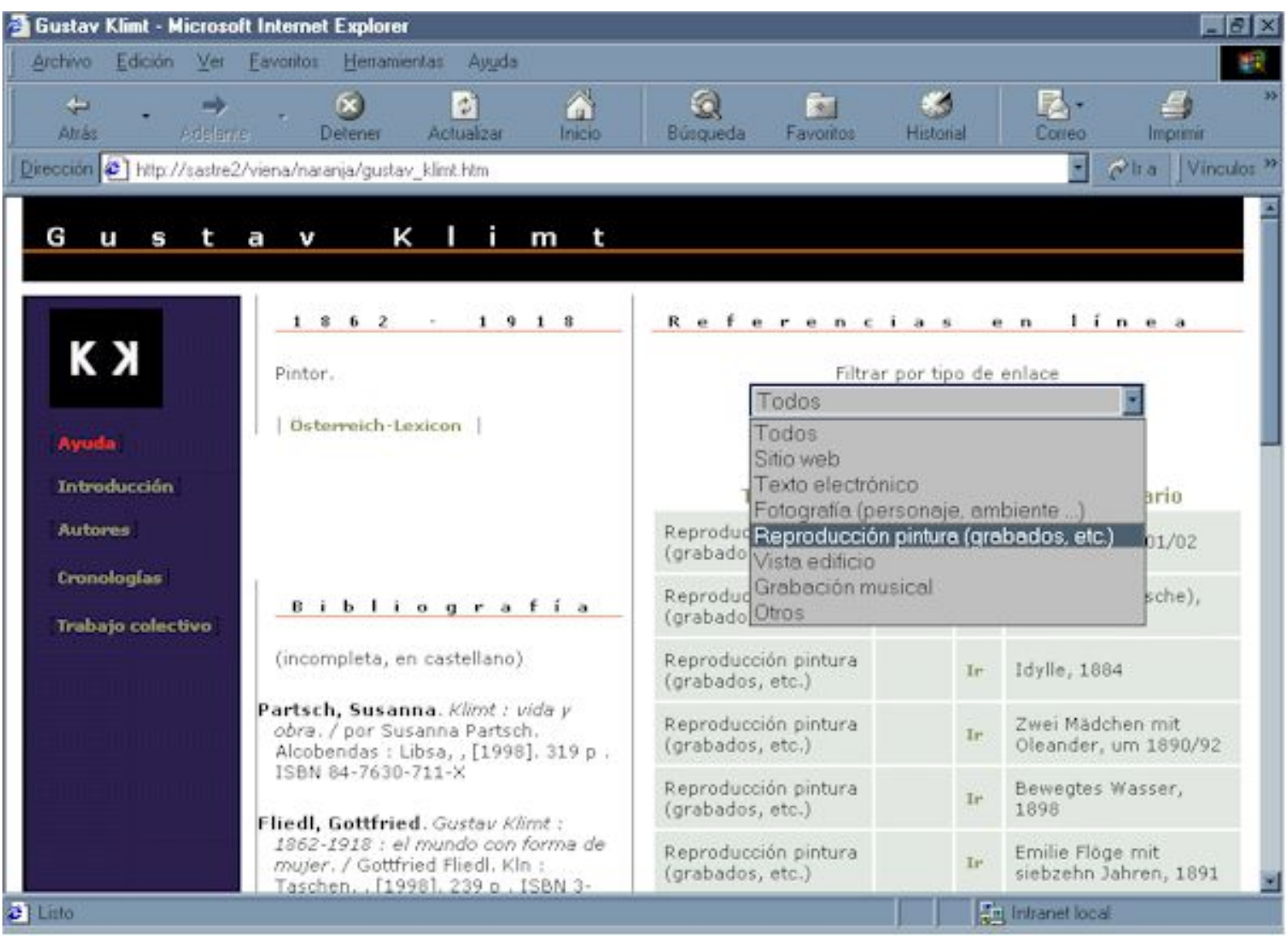

http://sastre2/viena/images/pantalla\_09.jpg

<span id="page-15-0"></span>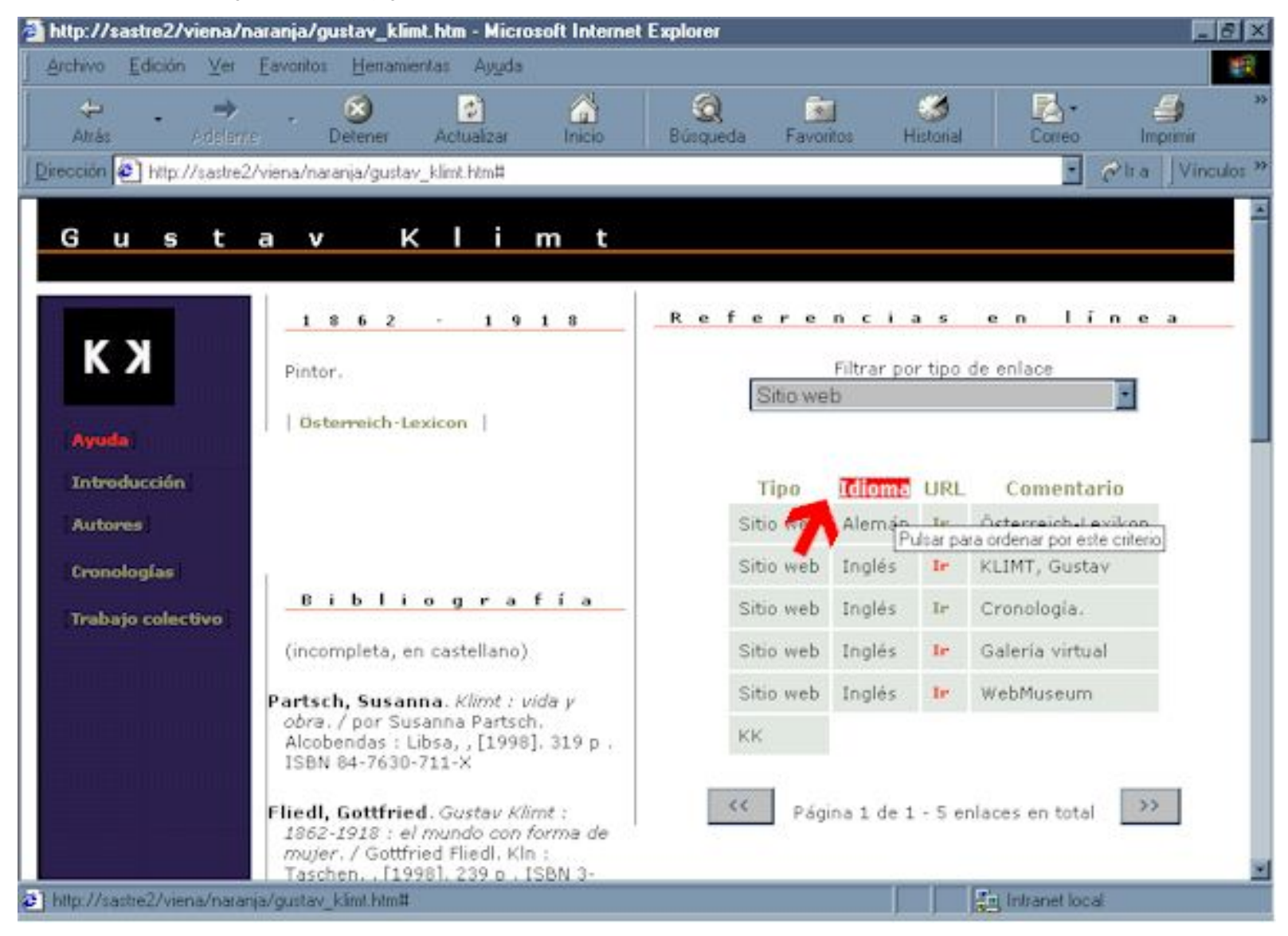

<span id="page-16-0"></span>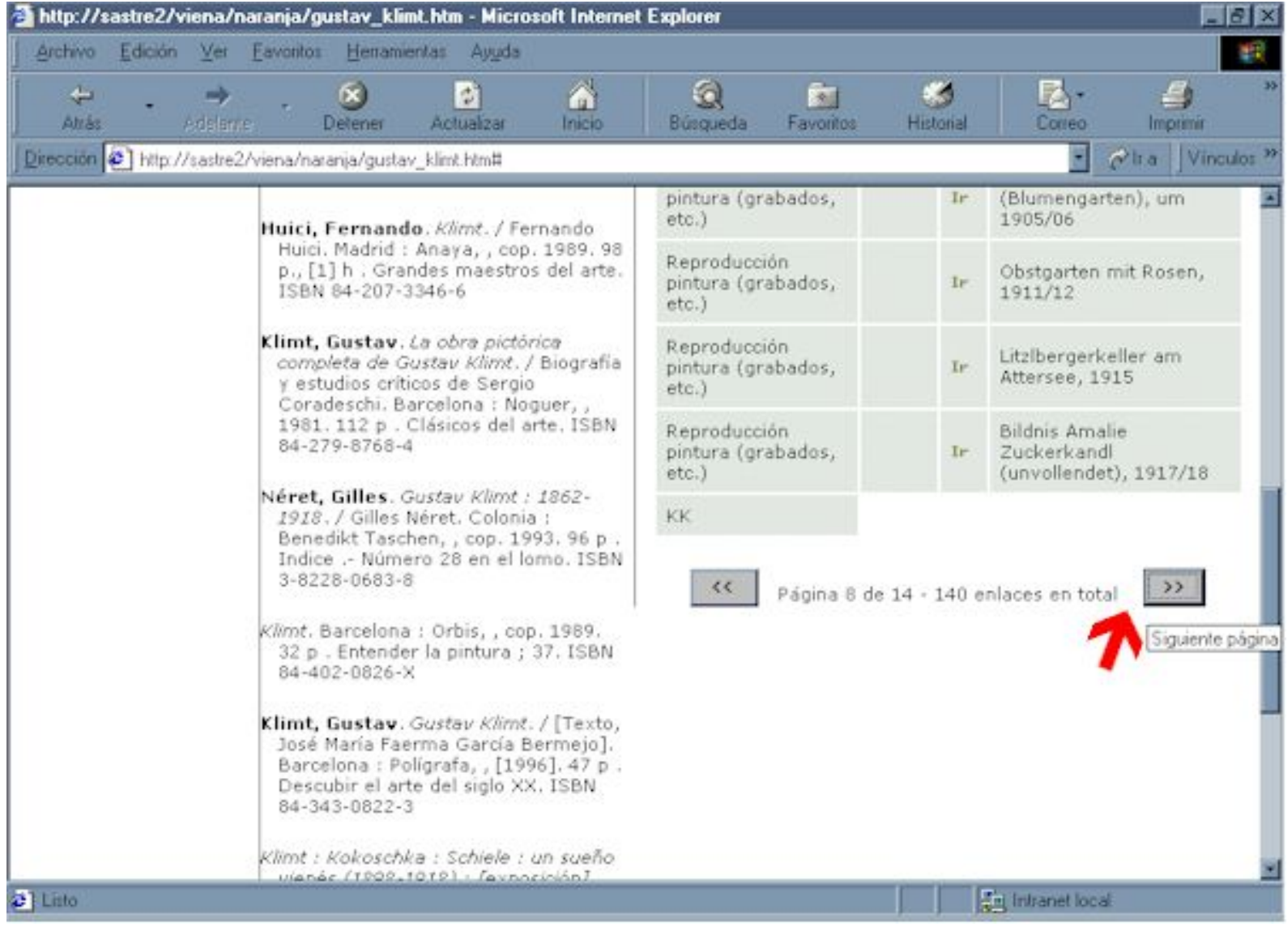

#### <span id="page-17-0"></span>**Cronologías**

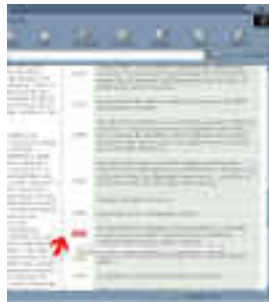

[Figura 1](#page-18-0)

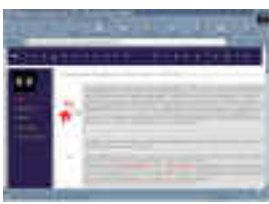

[Figura 2](#page-19-0)

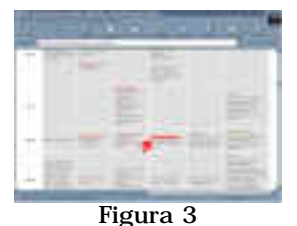

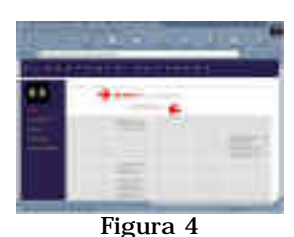

Desde la barra de navegación puedes acceder a las cronologías política, cultural y biográfica (Wittgenstein). Pero también existen enlaces para, pulsando sobre la cifra que indica el año, desplazarse desde la cronología política a la cultural y desde la cultural a la biográfica y viceversa (figuras 1 y 2).

También es posible desplazarse desde la cronología a la página correspondiente a un autor que aparece mencionado (figura 3).

En la página correspondiente a la cronología cultural podrás mostrar y ocultar la barra de navegación pulsando sobre la opción correspondiente (sólo en la versión para Explorer 4 o superior).

Así mismo, en la cronología cultural encontrarás un enlace a la línea de tiempo de **[AEIOU Zeitlesite](http://www.aeiou.at/wavemaster.internal/timeline/index.htm)**, un sitio web con amplísima información que te recomiendo visitar (figura 4).

#### <span id="page-18-0"></span>http://sastre2/viena/images/pantalla\_11.jpg

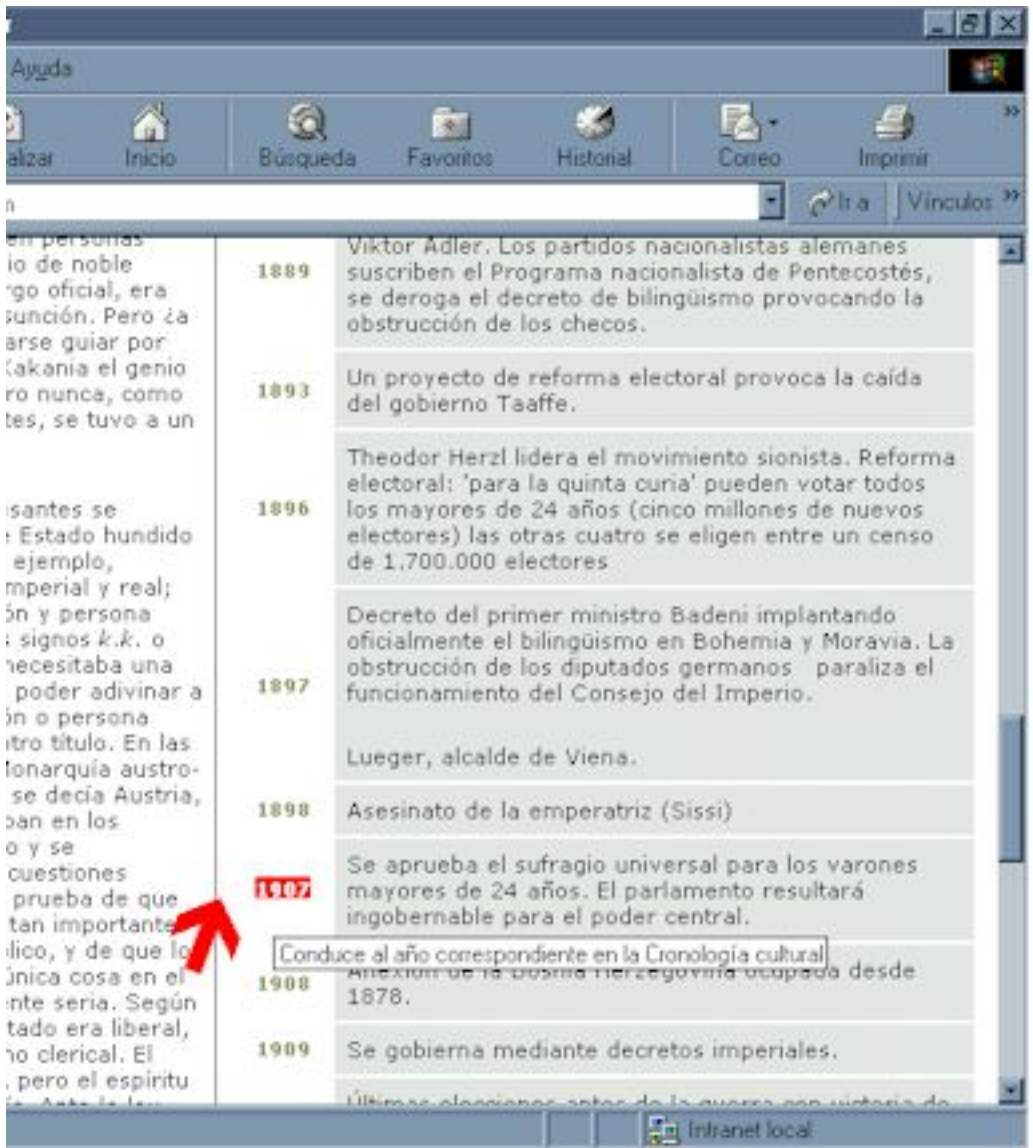

http://sastre2/viena/images/pantalla\_14.jpg

<span id="page-19-0"></span>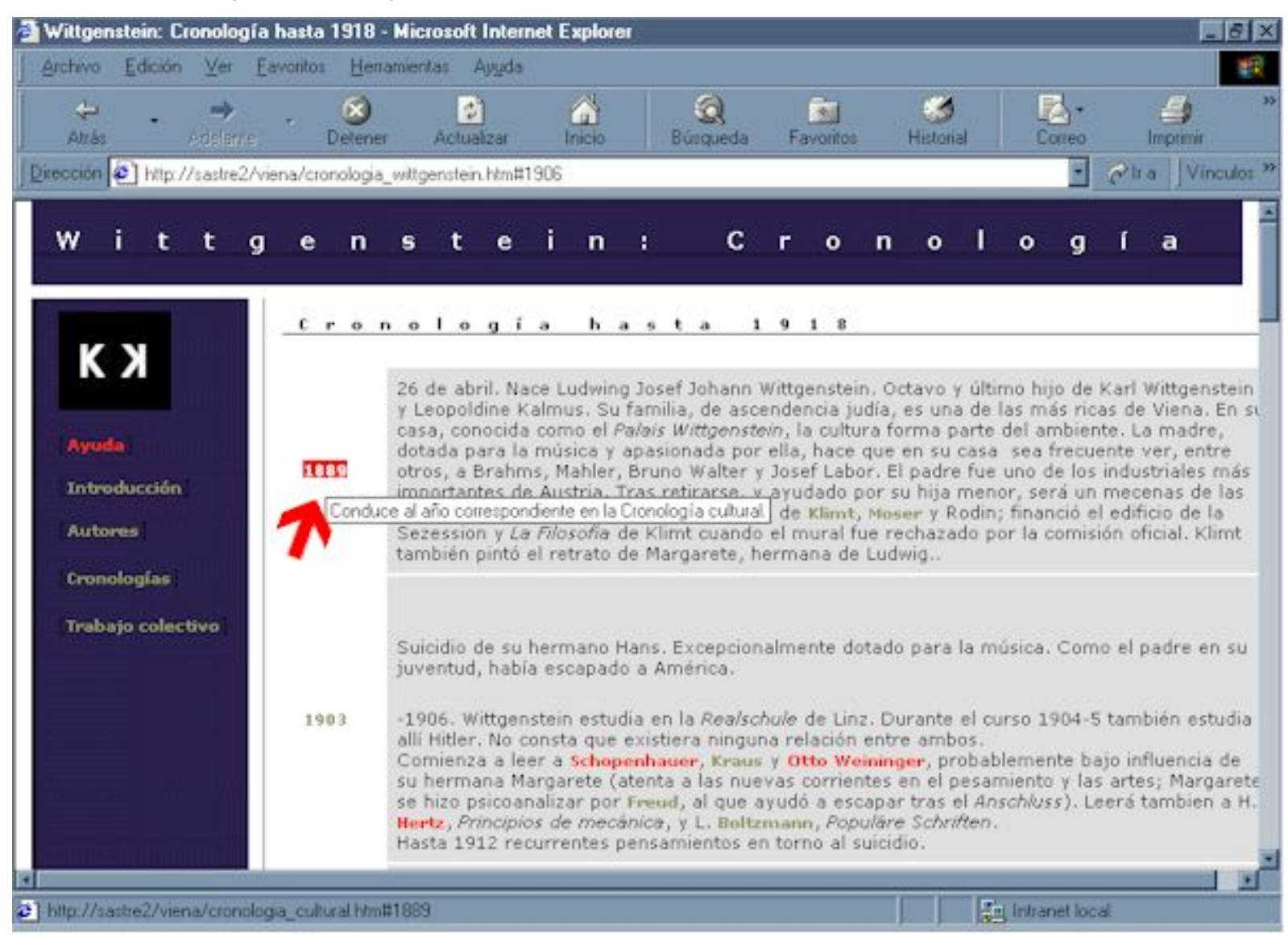

<span id="page-20-0"></span>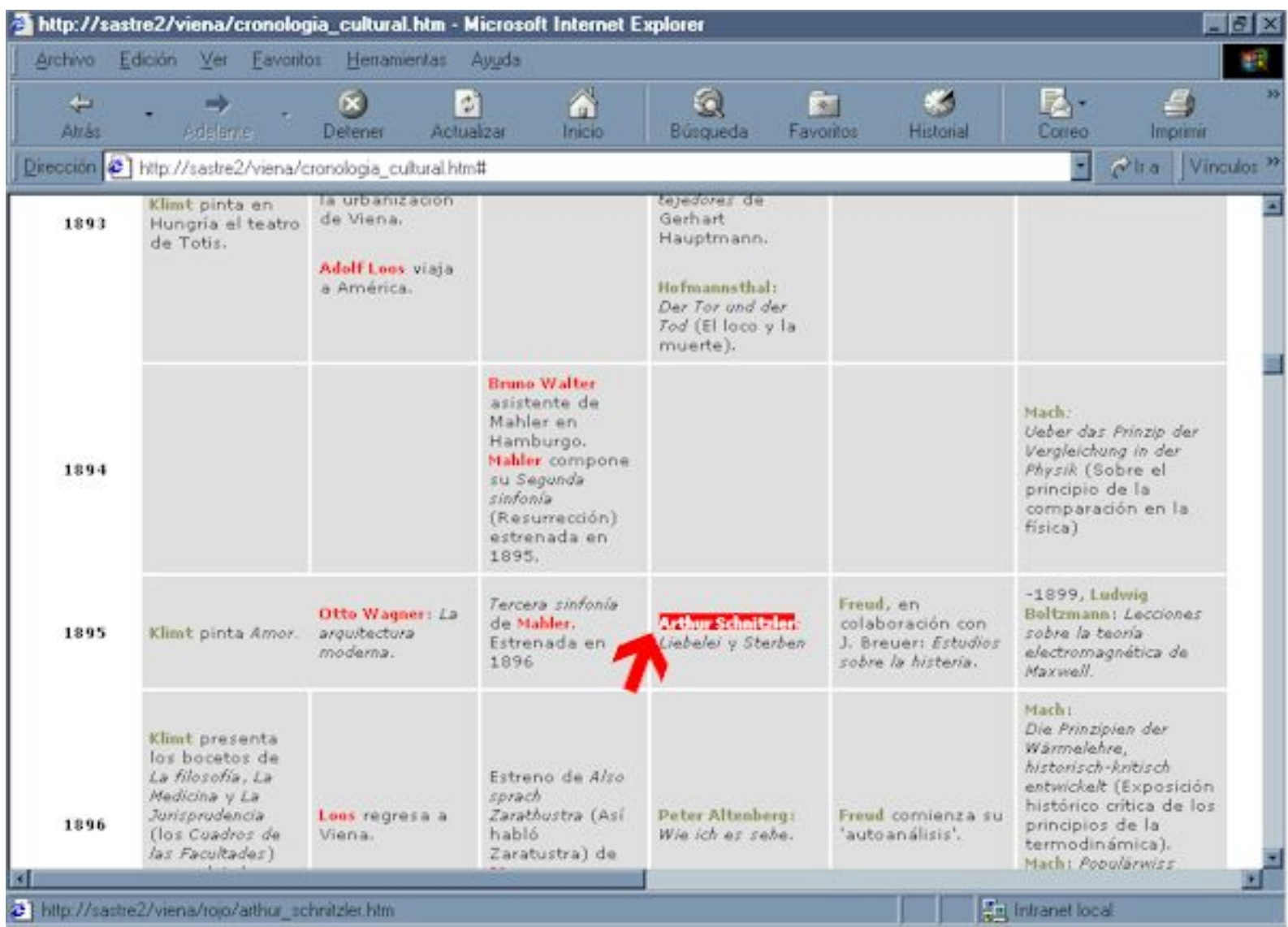

http://sastre2/viena/images/pantalla\_12.jpg

<span id="page-21-0"></span>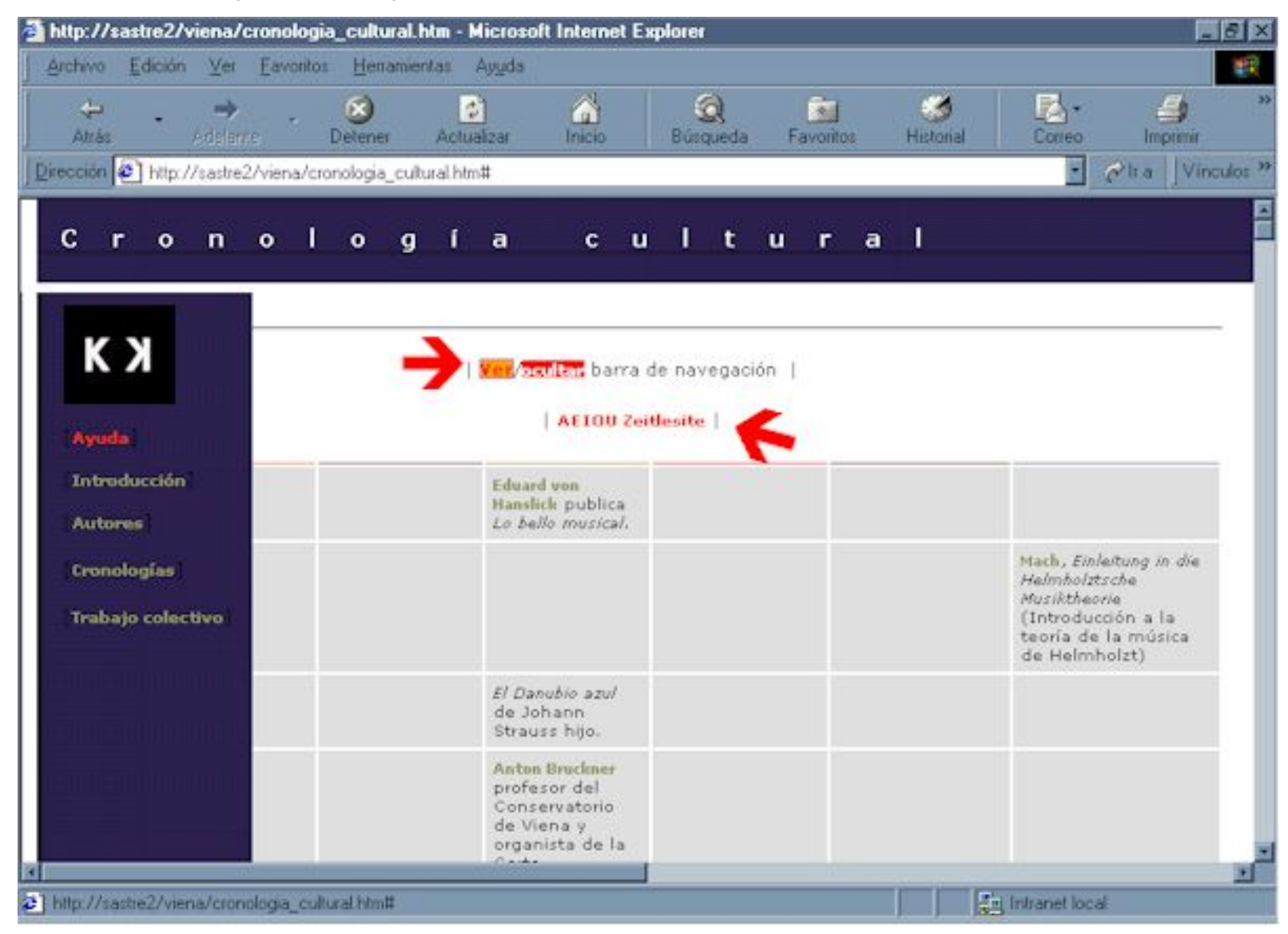

#### <span id="page-22-0"></span>**Trabajo colectivo**

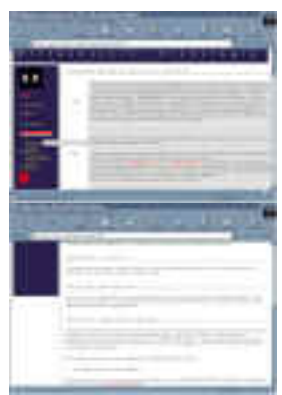

[Figura 1](#page-25-0)

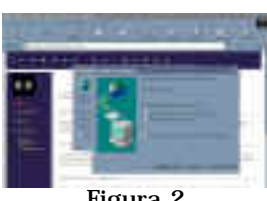

[Figura 2](#page-26-0)

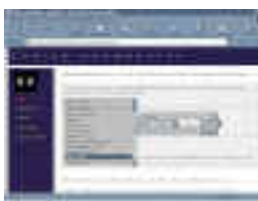

[Figura 3](#page-27-0)

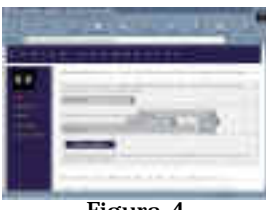

[Figura 4](#page-28-0)

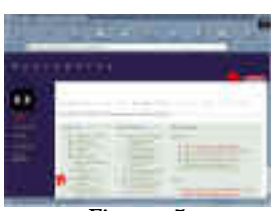

[Figura 5](#page-29-0)

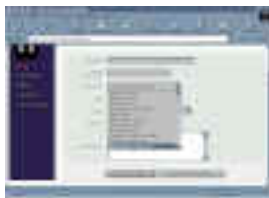

[Figura 6](#page-30-0)

Pulsando la opción 'Trabajo colectivo' en la barra de navegación (figura 1), o en cualquiera de sus subopciones, accederás a una página en la que se describen diversas utilidades pensadas para invitarte a colaborar en la mejora y ampliación de este sitio web.

- Puedes [descargar](http://sastre2/viena/datos/viena.zip) la base de datos Access 97 (comprimida en formato *zip*) en la que se recopilan y organizan todas las direcciones de Internet que puedes encontrar en este web. Podrás utilizarlas, clasificarlas y añadir nuevas de manera cómoda (figura 2).
- Si deseas ampliar la información sobre los autores tratados en este web o buscar información sobre los autores no tratados, muchos, puedes utilizar el formulario de la página "[Índice](http://sastre2/viena/viena30/indice_onomastico_ampliado.htm) [onomástico ampliado](http://sastre2/viena/viena30/indice_onomastico_ampliado.htm)" o un listado con las direcciones de diversos **buscadores**. Se reproduce el índice onomástico del libro *La Viena de Wittgenstein,* el desplazamiento por la página se realiza de la misma forma que en el [Índice de autores tratados.](#page-6-0) Puedes utilizar el formulario de búsqueda que encontrarás en esta misma página seleccionando los autores desde el cuadro de lista (figura 3). El autor seleccionado se colocará automáticamente como texto en la casilla de entrada de datos a localizar pudiendo después modificar los criterios de búsqueda como estimes conveniente (figura 4).

Si utilizas ese formulario las búsquedas se realizarán sobre Altavista Magallanes. Para utilizar otros programas puedes pulsar en el botón 'Más buscadores'. Accederás a un listado de direcciones (figura 5).

- Otro [formulario](http://sastre2/viena/viena30/formulario.htm) (figura 6) te permite remitirnos los URL, s de las páginas interesantes que localices. Se revisarán e incorporarán progresivamente al web. Algunos de los campos habrán de rellenarse necesariamente antes de pulsar el botón 'Enviar formulario'. Si algo falta, un mensaje te indicará el campo que debes completar (figura 7).
- **[BSCW](http://orgwis.gmd.de/projects/BSCW/)** es una excelente herramienta de trabajo en grupo vía web. Desde este enlace accederás a una [zona de acceso público](http://bscw.gmd.de/pub/spanish.cgi/0/15387240) (figura 8) a la que poder enviar mensajes sobre toda la temática de *La Viena de Witgenstein*.
- También es posible solicitar, a través de un mensaje de correo electrónico a la dirección [alsastre@redestb.es](mailto:alsastre@redestb.es), una invitación para participar en otra zona de trabajo en común de acceso restringido mediante nombre de usuario y *contraseña* (figura 9). Allí será posible compartir documentos (siempre respetando los derechos de autor). Podrás solicitar información sobre referencias de diversos libros, por ejemplo ¿qué es y en qué páginas se habla de la "Acción paralela" en *El hombre sin atributos*?

Para obtener información, en castellano, sobre BSCW puedes visitar: [Ayuda versión 3.2 en castellano](http://bscw.gmd.de/bscw_help-3.2/spanish/)

● También encontrarás un enlace a los catálogos en línea que ya

Trabajo colectivo

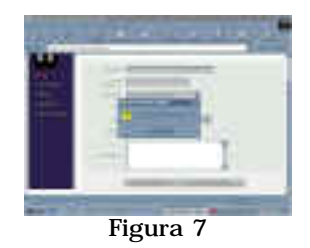

1818 [Figura 8](http://sastre2/viena/images/pantalla_27.jpg)

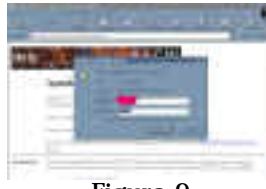

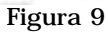

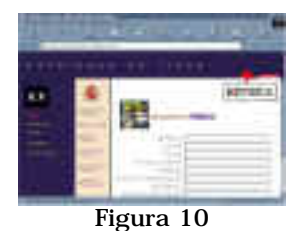

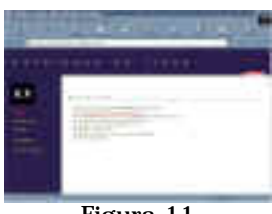

[Figura 11](http://sastre2/viena/images/pantalla_23.jpg)

habíamos mencionado al comentar las páginas dedicadas a cada autor. Podrás realizar búsquedas en diversos servidores (figura 10). Para volver a visualizar los enlaces a los catálogos pulsa con el ratón en la opción 'ver listado' (figura 11).

http://sastre2/viena/images/pantalla\_15.jpg

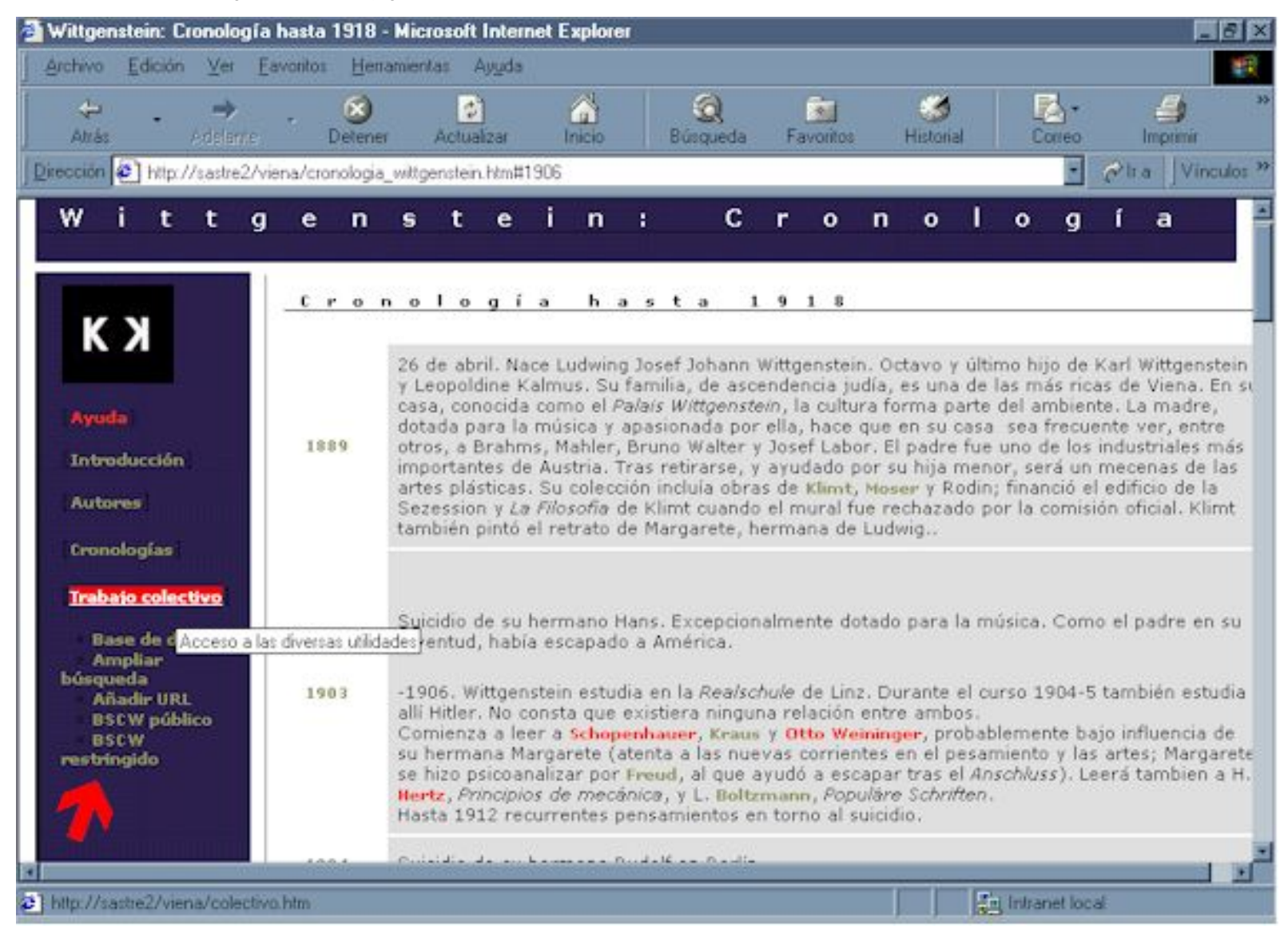

<span id="page-25-0"></span>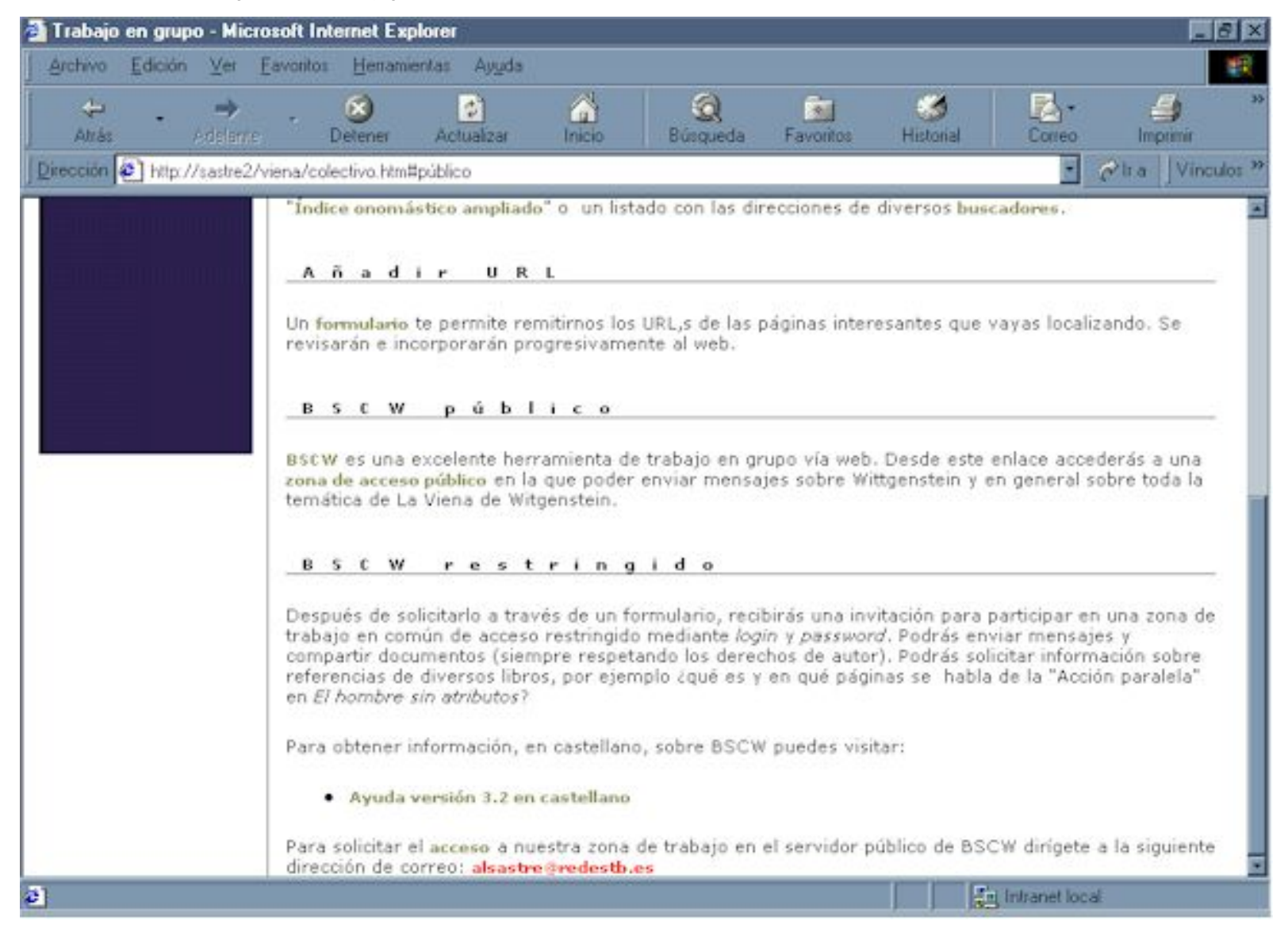

http://sastre2/viena/images/pantalla\_17.jpg

<span id="page-26-0"></span>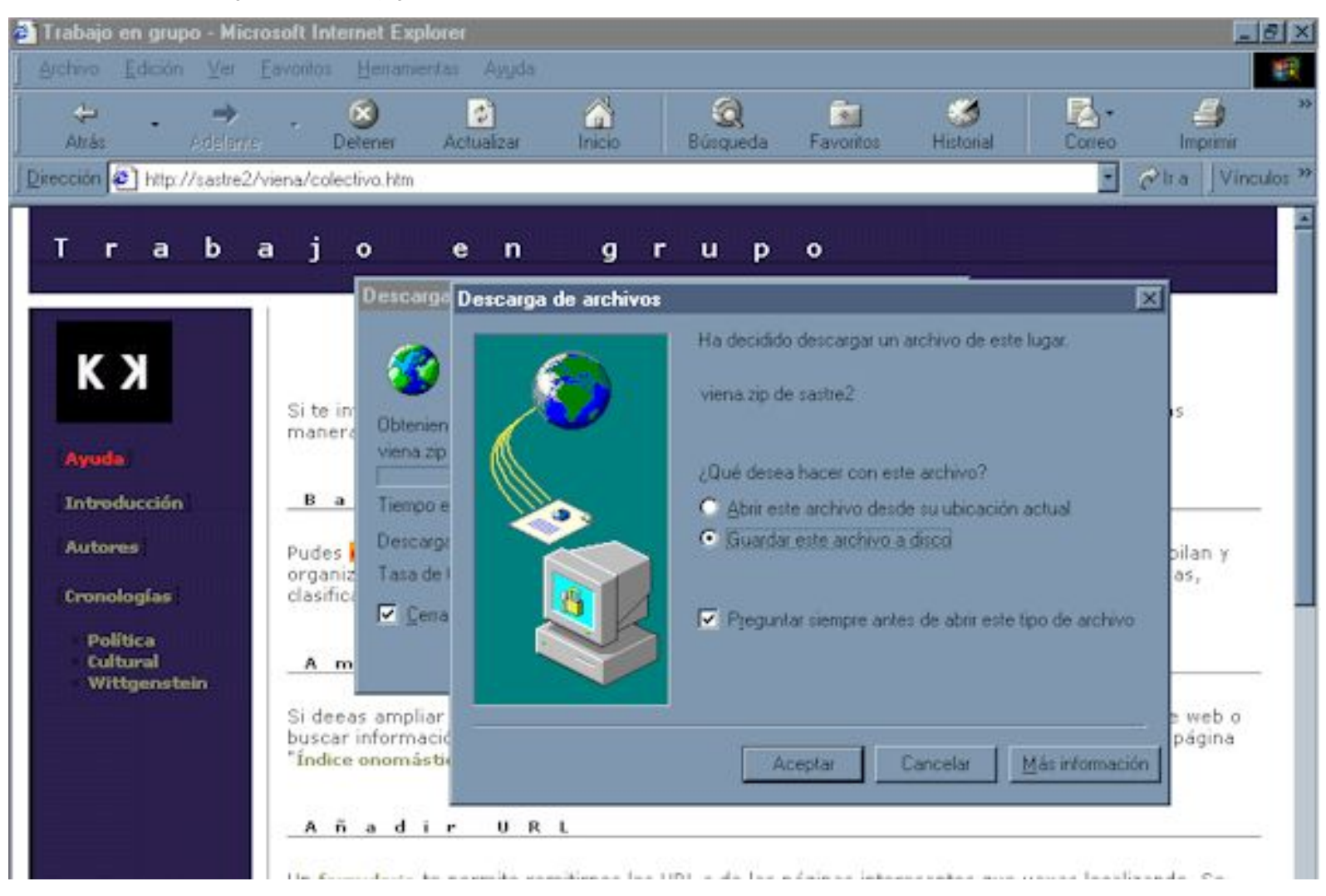

http://sastre2/viena/images/pantalla\_18.jpg

<span id="page-27-0"></span>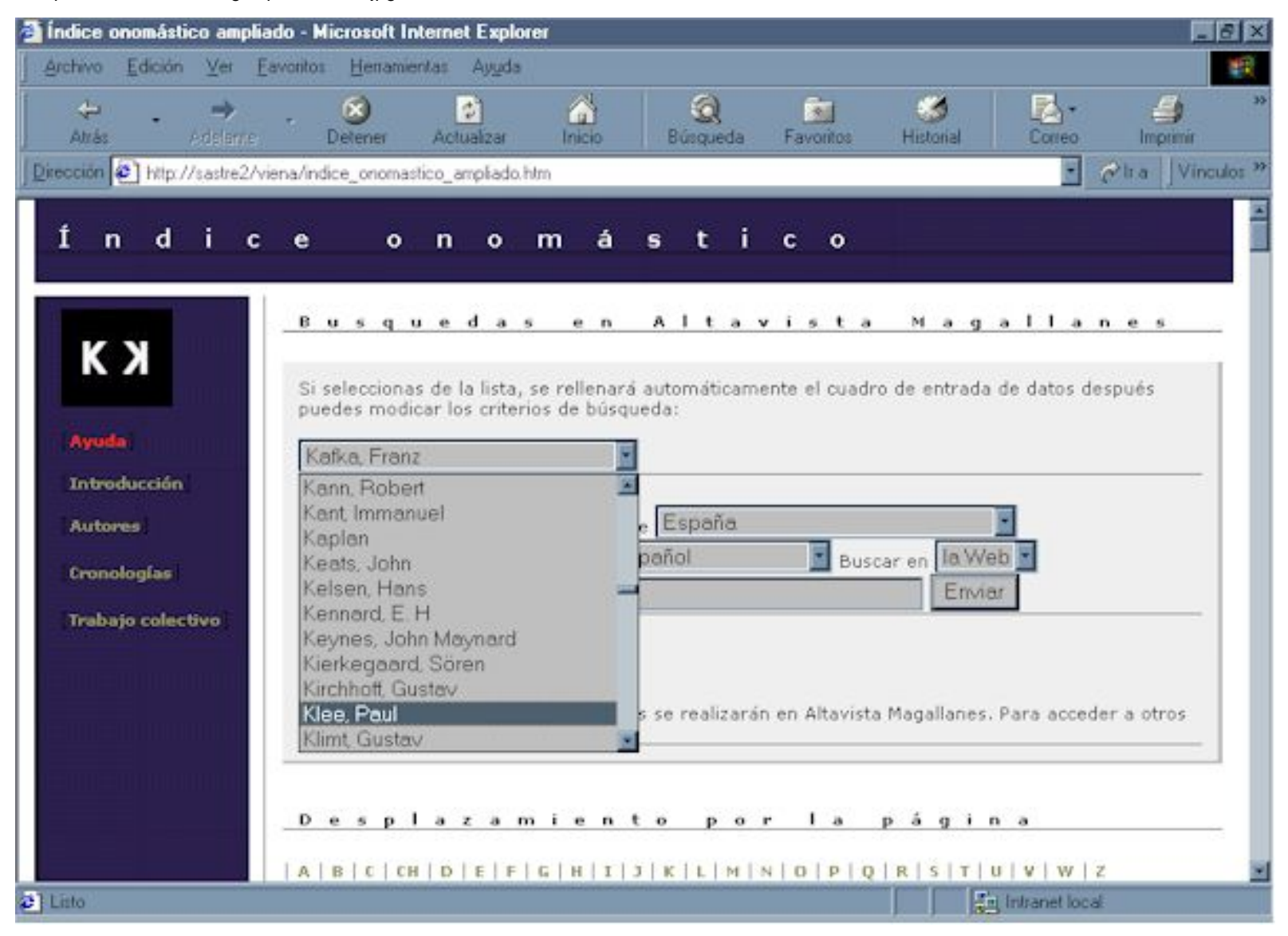

<span id="page-28-0"></span>http://sastre2/viena/images/pantalla\_19.jpg

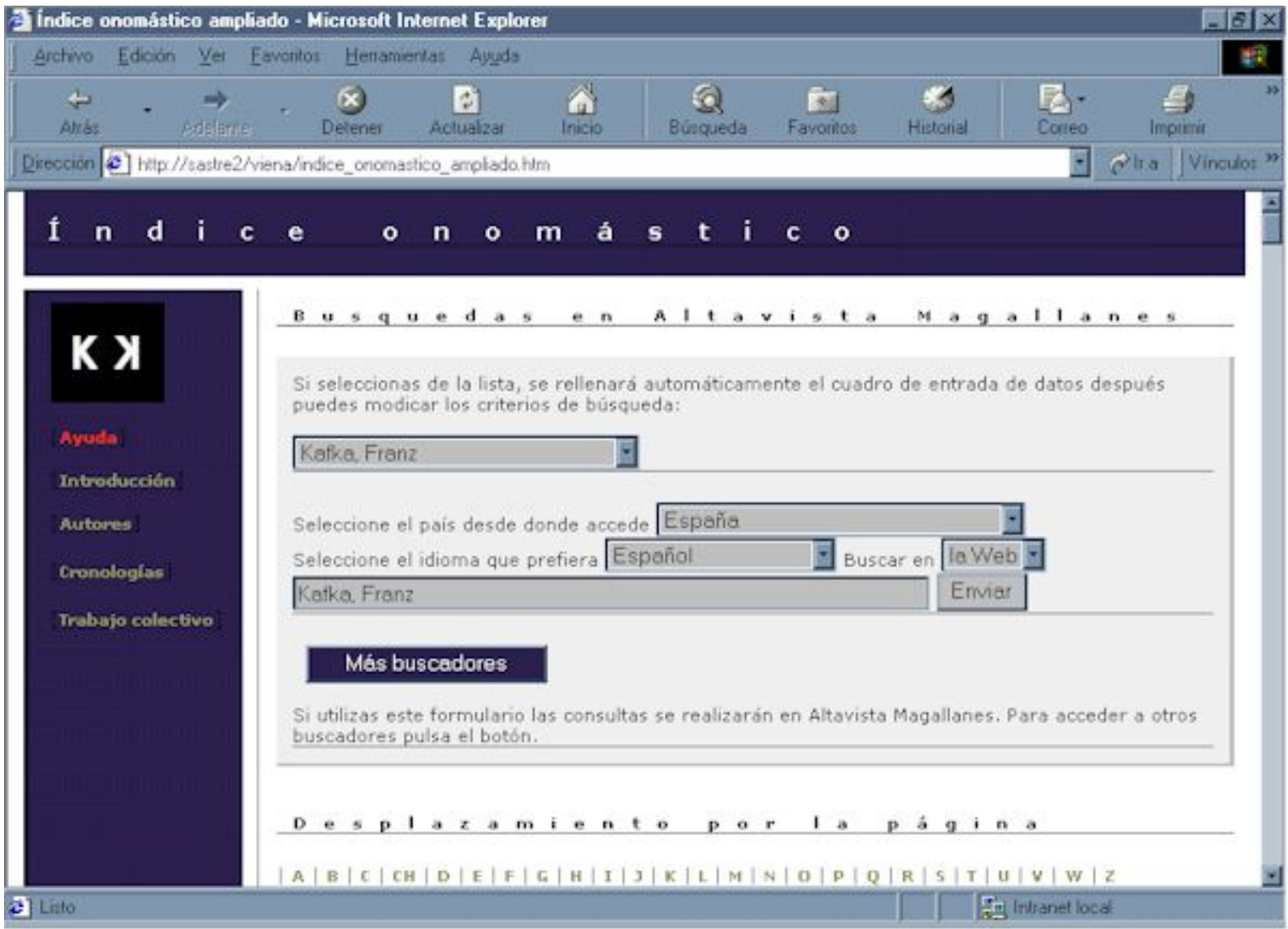

http://sastre2/viena/images/pantalla\_20.jpg

<span id="page-29-0"></span>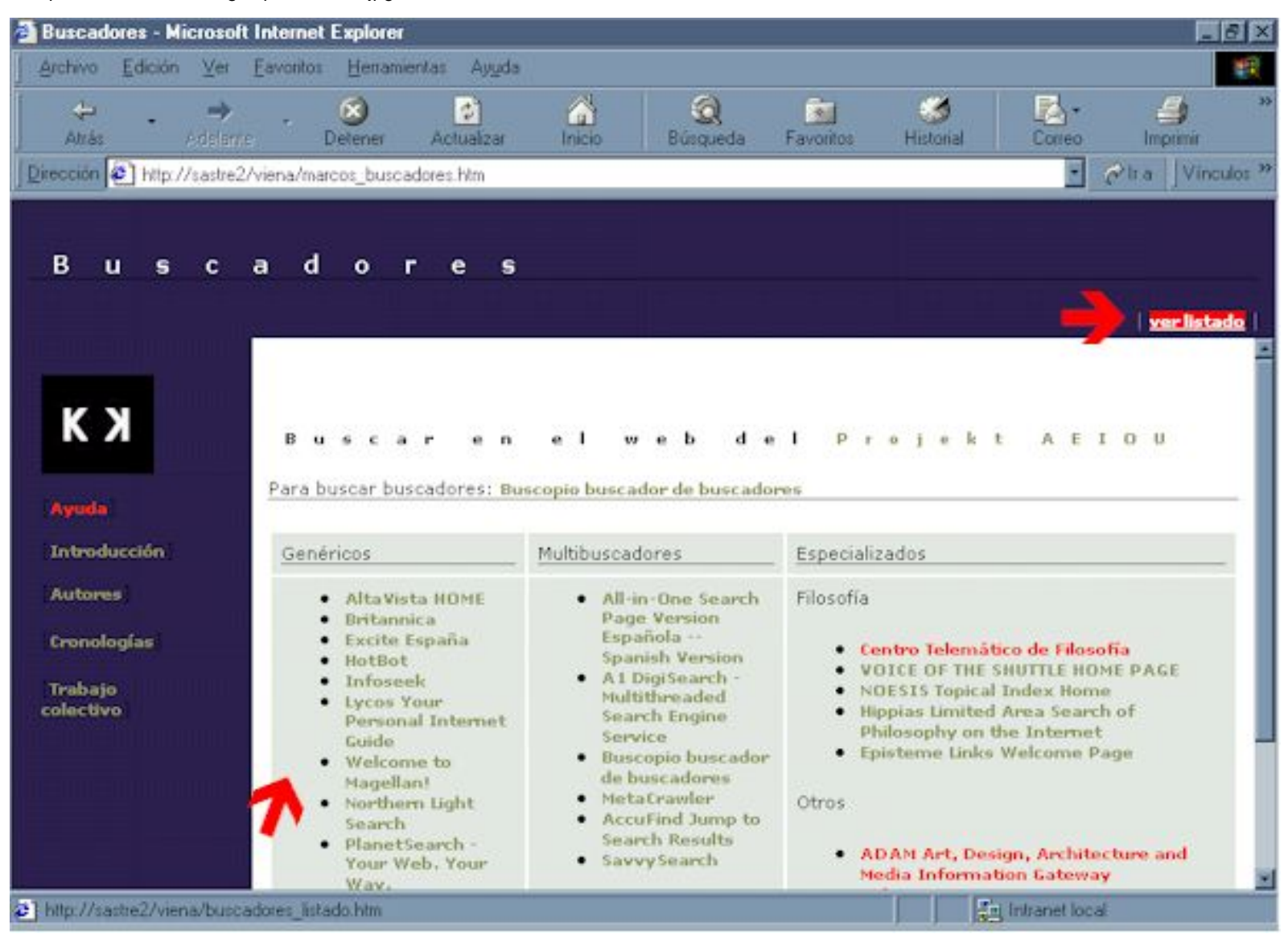

<span id="page-30-0"></span>http://sastre2/viena/images/pantalla\_24.jpg

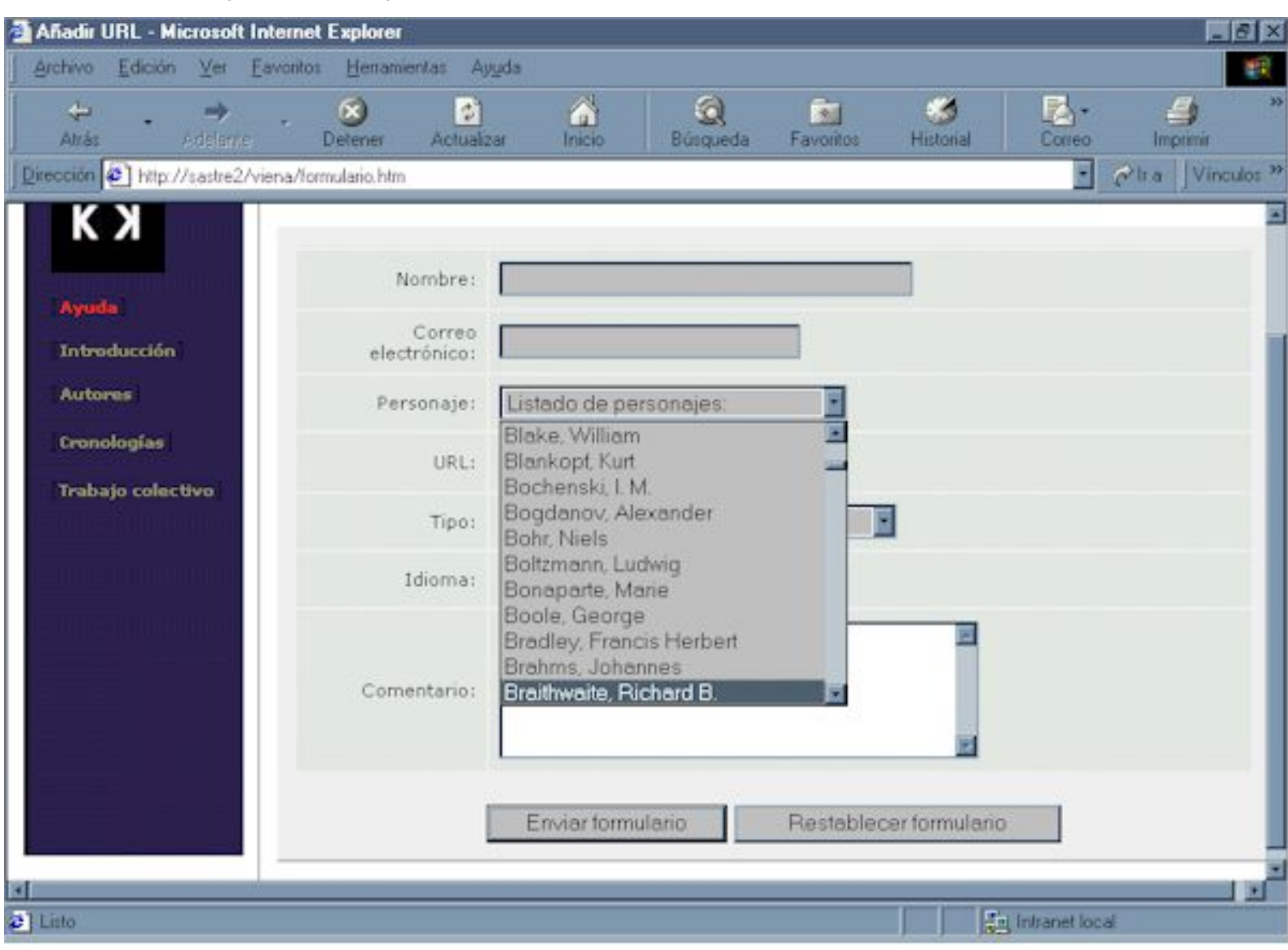

#### <span id="page-31-0"></span>**Contactar**

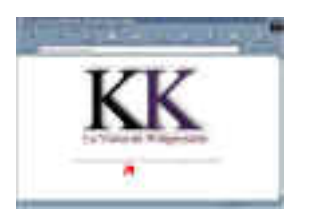

Para ampliar información o contactar con el autor puedes dirigirte a la siguiente dirección de correo:

**[alsastre@redestb.es](mailto:alsastre@redestb.es)**